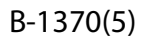

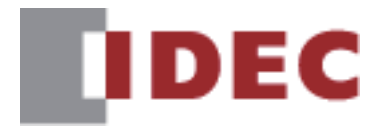

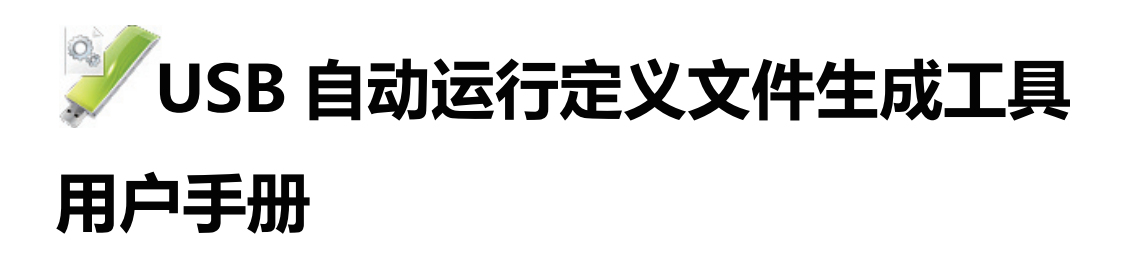

# SmartAXIS FT2J/1J型

MICRO/I HG2J/1J型、HG5G/4G/3G/2G-V型、 HG4G/3G型、HG2G-5F/-5T型、HG1G/1P型

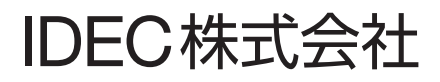

### <span id="page-1-0"></span>**修订简历**

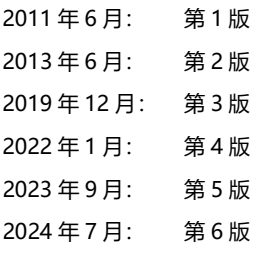

## <span id="page-1-1"></span>**[序言](#page-3-0)**

使用 USB 自动运行定义文件生成工具,可简单地创建利用 USB 自动运行功能时所需的 USB 自动运行定义文件。 有关 USB 自动运行功能的内容,请参阅 WindO/I-NV4 用户手册。

## 目录

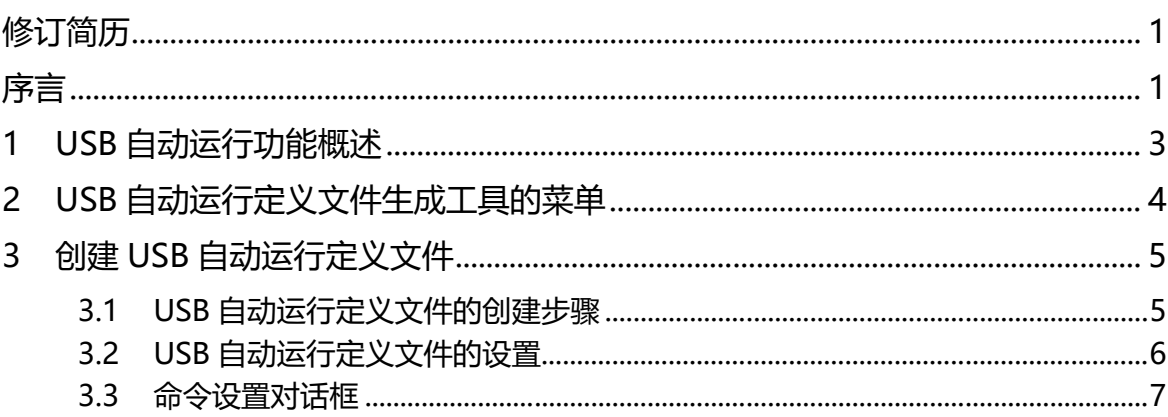

 $\mathbb{Q}$ 

<span id="page-3-0"></span>该功能是指只要将USB闪存插入主单元中便可自动显示菜单画面,并且按菜单画面上的按钮即执行事先设置命令的功能。

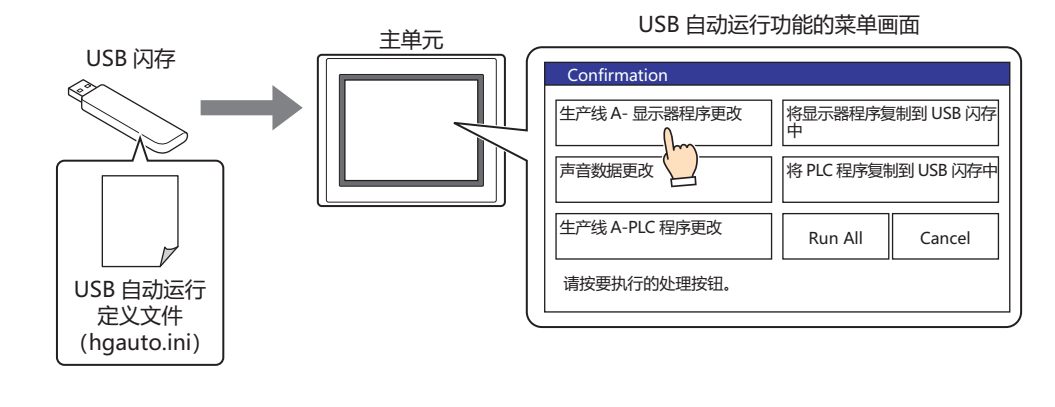

• 这里, 将要执行的处理称为命令, 详细表述命令的内容和菜单画面的文件称为USB自动运行定义文件(hgauto.ini)。 • 使用USB自动运行功能时, 必需事先将USB自动运行定义文件(hgauto.ini)保存在USB闪存中。

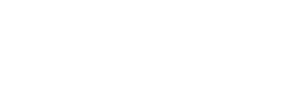

**IDEC** 

## <span id="page-4-0"></span>**2 USB自动运行定义文件生成工具的菜单**

可在菜单上执行的命令如下所示。

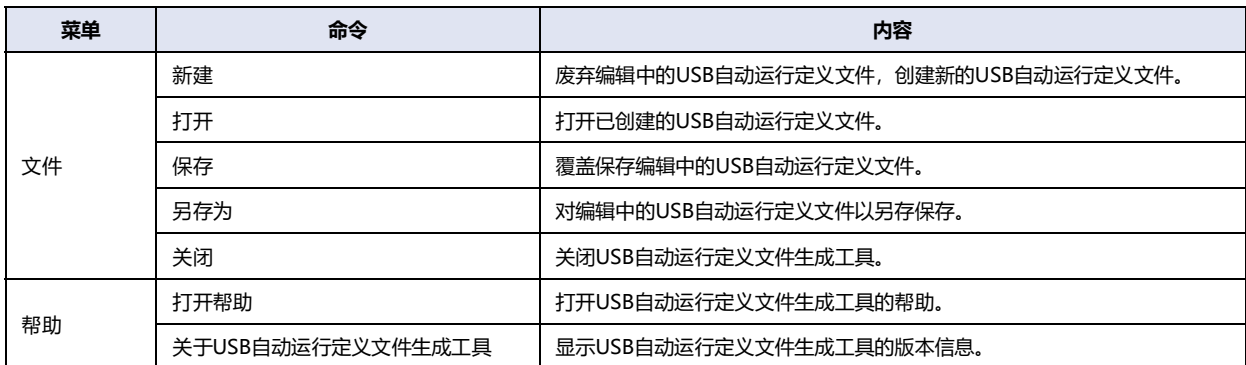

### <span id="page-5-0"></span>**3 创建USB自动运行定义文件**

#### <span id="page-5-1"></span>**3.1 USB自动运行定义文件的创建步骤**

按照以下步骤,在USB闪存中创建USB自动运行定义文件。

*1* 将USB闪存插入计算机的USB端口中。

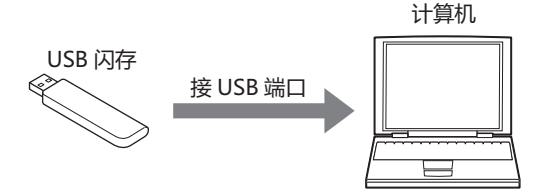

- *2* 启动USB自动运行定义文件生成工具。
- *3* 根据需要设置USB自动运行定义文件的各项目。 有关详情,请参[阅3.2 USB自动运行定义文件的设置 \(第6页\)](#page-6-0)。

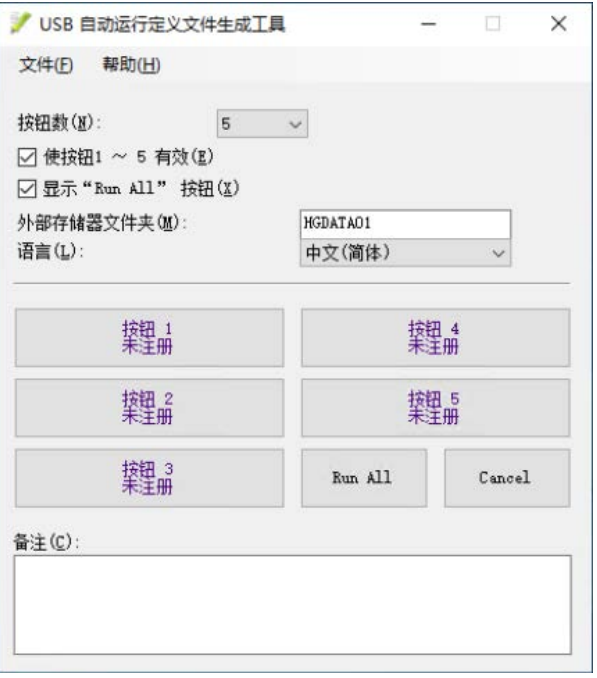

- *4* 单击"文件"菜单后,单击"另存为"。 显示另存为对话框。
- *5* 指定USB闪存的驱动器,单击"保存"按钮。 在USB闪存的根目录上,生成USB自动运行定义文件(hgauto.ini)。

#### <span id="page-6-0"></span>**3.2 USB自动运行定义文件的设置**

#### **■ 按钮数**

指定要创建的按钮数量(1~5)。

#### **■ 使按钮1**~**5有效**

使按钮1~5有效时,选中该复选框。 清除复选框后,显示在"按钮数"中所指定数量的按钮,但即使按下也不能执行。

#### **■ 显示"Run All"按钮** 显示"Run All"按钮时,选中该复选框。

## **■ 外部存储器文件夹**

输入外部存储器文件夹的名称。最大字符数为半角8字符。

#### **■ 语言**

从以下语种中选择按钮的标签和信息中所使用的语言。 "日语"、"西欧"、"中文(简体)"、"中文(繁体)"、"朝鲜语"、"中欧"、"波罗的海语"、"西里尔文"

#### **■ 按钮1**~**按钮5**

设置或者变更按下按钮时执行的命令。 单击该按钮,打开命令设置对话框。设置按钮要执行的命令。选择已设置的按钮后,可变更所设置的命令。有关详情,请参[阅3.3 命](#page-7-0) [令设置对话框 \(第7页\)](#page-7-0)。 在命令设置对话框中输入"标题",则显示按钮的标签。

#### ■ "Run All"按钮

此按钮按顺序执行在USB自动运行定义文件(hgauto.ini)中所定义的所有命令。仅在选中"显示"Run All"按钮"复选框后才会显 示。

#### ■ "Cancel"按钮 此按钮关闭USB自动运行功能的菜单画面。此按钮一直显示。

**■ 备注**

注释以半角54字符×6行合计半角324以内字符输入。

- 自动进行换行,但可以在任意的位置上换行。在任意的位置换行后,将自动地插入\n,因此作为半角2个字符进行计算。
- 使用分号(;)和反斜杠(\)、双引号(")时,在该字符前自动地插入转义字符反斜杠(\),因此作为半角2字符进行计算。

#### <span id="page-7-0"></span>**3.3 命令设置对话框**

设置按下按钮1~按钮5时执行的命令。

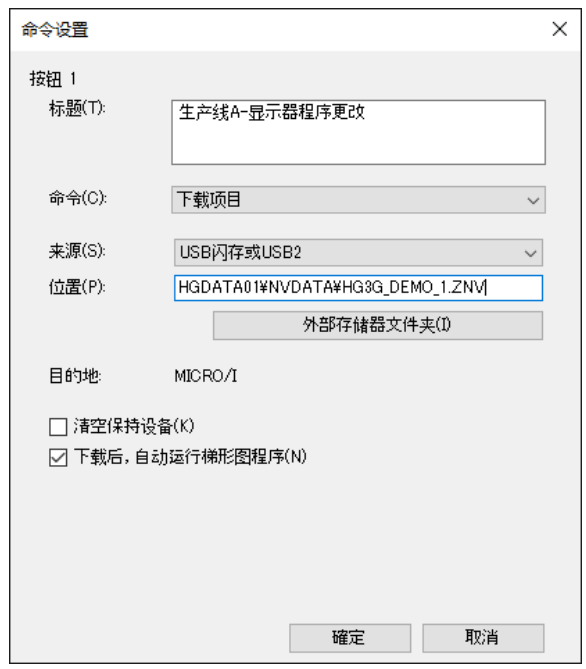

**■ 按钮**

显示已选择的执行按钮编号。

#### **■ 标题**

以半角26字符×2行合计52以内字符输入按钮的标签。

- · 自动进行换行, 但可以在任意的位置上换行。在任意的位置换行后, 将自动地插入\n, 因此作为半角2个字符进行计算。
- 使用分号(;)和反斜杠(\)、双引号(")时,在该字符前自动地插入转义字符反斜杠(\),因此作为半角2字符进行计算。

#### **■ 命令**

从以下命令中选择要执行的命令。

"下载项目"、"上传项目"、"复制文件"、"下载PLC程序"、"上传PLC程序"

以后的设置项目按照已选择的命令显示。

#### 选择了"下载项目"时

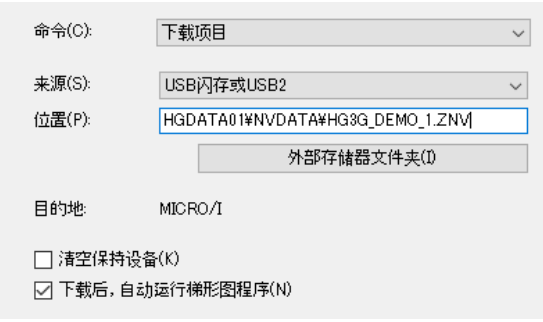

- **来源:** 从"SD存储卡或USB1"或"USB闪存或USB2"中选定保存有传送用项目文件(ZNX项目文件[※1或](#page-8-0)ZNV项目文件)的外部储 存器。
- **位置:** 指定ZNX项目文件(.znx[\)※1或](#page-8-0)ZNV项目文件(.znv)的文件路径。最大字符数为247字符。仅可使用半角英文数字及符号。路 径分隔符和无法使用的字符根据机型而有所不同。

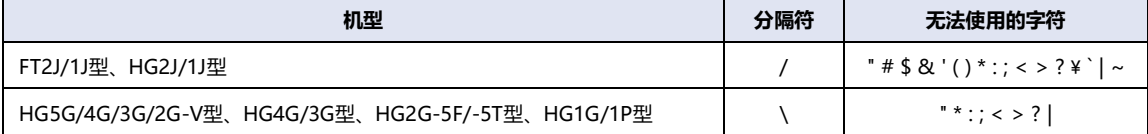

例) 在外部存储器的根目录上保存了ZNV项目文件"HG3G\_DEMO\_1.ZNV"时 HG3G\_DEMO\_1.ZNV

"外部存储器文件夹"按钮: 单击该按钮后,按照"外部存储器文件夹"中的设置,在"位置"中插入文件夹路径。 在"USB自动运行定义文件生成工具"对话框中设置"外部存储器文件夹"。

例) 外部存储器文件夹名为"HGDATA01"时 插入 "HGDATA01\NVDATA\"。

#### **目的地:** 显示项目的下载目的地。

- **清空保持设备:** 在下载项目数据后清空保持设备时,选中该复选框。但如果来源和目的地的操作系统或系统软件版本、或数据保留 区域设置不同,将始终清空保持设备。
- **下载后,自动运行梯程序:**

在下载项目数据后要开始运行梯程序时,选中该复选框。 仅在下载FT2J/1J型用的项目文件的情况下可有效。

<span id="page-8-0"></span>※1 仅限FT2J/1J型、HG2J/1J型

选择了"上传项目"时

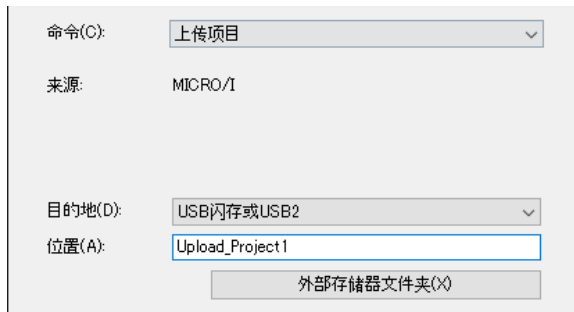

- **目的地:** 指定从主单元所上传的项目的保存目标。从"SD存储卡或USB1"或"USB闪存或USB2"中选定外部储存器。
- **位置:** 指定已上传的项目访问目标的文件夹路径。最大字符数为247字符。仅可使用半角英文数字及符号。路径分隔符和无法使 用的字符根据机型而有所不同。

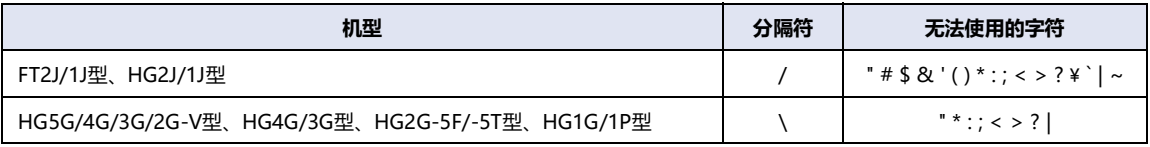

例) 保存到外部存储器上的"Uploaded\_Project"文件夹时 Uploaded\_Project

- "外部存储器文件夹"按钮: 单击该按钮后,按照"外部存储器文件夹"中的设置,在"位置"中插入文件夹路径。 在"USB自动运行定义文件生成工具"对话框中设置"外部存储器文件夹"。
	- 例) 外部存储器文件夹名为"HGDATA01"时 插入 "HGDATA01\NVDATA\"。

#### 选择"复制文件"时

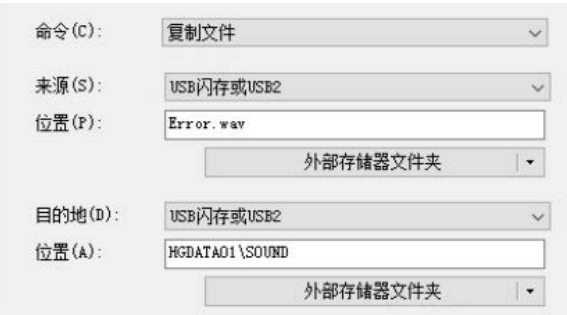

- **来源:** 从"SD存储卡或USB1"或"USB闪存或USB2"中选定复制对象的外部储存器。
- **位置:** 指定复制对象文件的文件路径或复制对象文件夹的文件夹路径。最大字符数为247字符。仅可使用半角英文数字及符号。 路径分隔符和无法使用的字符根据机型而有所不同。

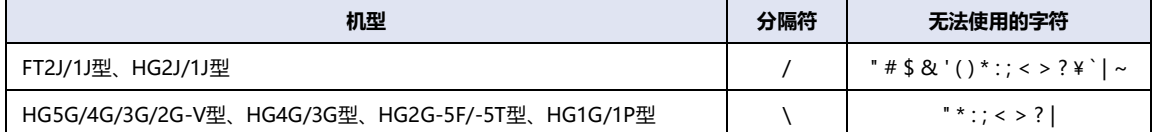

例)在外部存储器的根目录上保存了声音文件"Error.wav"时 Error.wav

"外部存储器文件夹"按钮: 单击该按钮后,按照"外部存储器文件夹"中的设置,在"位置"中插入文件夹路径。 在"USB自动运行定义文件生成工具"对话框中设置"外部存储器文件夹"。

- 例) 外部存储器文件夹名为"HGDATA01"时
	- 插入 "HGDATA01\NVDATA\"。
- **目的地:** 从 "SD存储卡或USB1"或 "USB闪存或USB2"中选定复制目标的外部储存器。
- **位置:** 指定复制目标文件夹的文件夹路径。最大字符数为247字符。仅可使用半角英文数字及符号。路径分隔符和无法使用的字 符根据机型而有所不同。

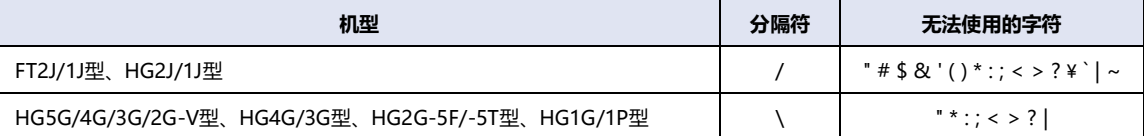

例) 保存到外部存储器上的"HGDATA01"文件夹内"SOUND"文件夹中时 HGDATA01\SOUND

"外部存储器文件夹"按钮: 单击该按钮后,按照"外部存储器文件夹"中的设置,在"位置"中插入文件夹路径。

在"USB自动运行定义文件生成工具"对话框中设置"外部存储器文件夹"。 例) 外部存储器文件夹名为"HGDATA01"时 插入 "HGDATA01\NVDATA\"。

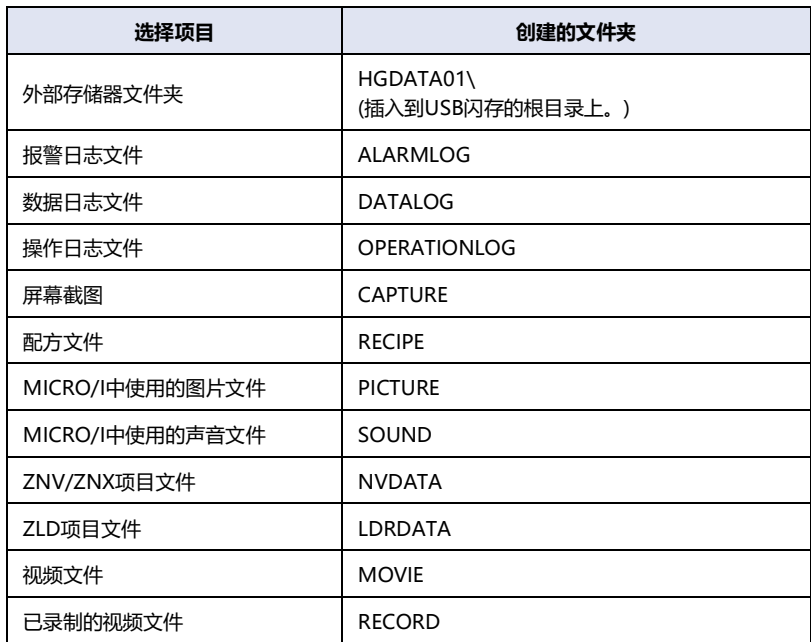

#### 选择了"下载PLC程序"时

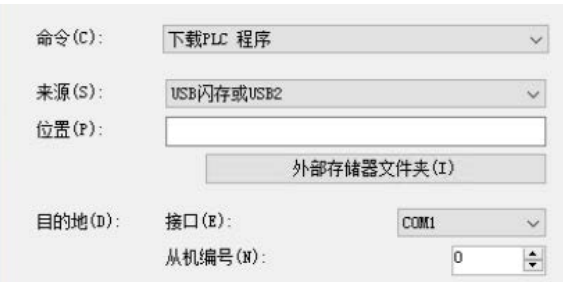

- 来源: 从"SD存储卡或USB1"或"USB闪存或USB2"中选定保存有传送用PLC程序文件(.ZLD)的外部储存器。
- **位置:** 指定传送用PLC程序文件(.ZLD)的文件路径。最大字符数为247字符。仅可使用半角英文数字及符号。路径分隔符和无法 使用的字符根据机型而有所不同。

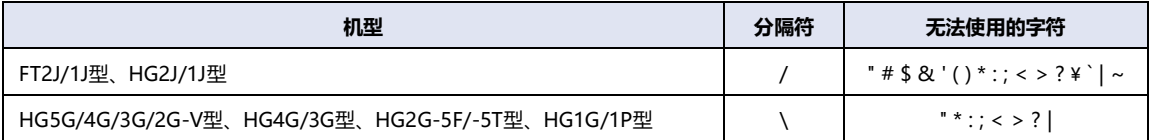

例) 将PLC程序文件"LDR\_PROGRAM.ZLD"保存到外部存储器的"LDRDATA"文件夹中时 LDRDATA\LDR\_PROGRAM.ZLD

"外部存储器文件夹"按钮: 单击该按钮后,按照"外部存储器文件夹"中的设置,在"位置"中插入文件夹路径。 在"USB自动运行定义文件生成工具"对话框中设置"外部存储器文件夹"。

- 例) 外部存储器文件夹名为"HGDATA01"时
	- 插入 "HGDATA01\NVDATA\"。
- **目的地:** 接口: 从以下选项中选择连接PLC的主单元端口。 "COM1"、"COM2"、"以太网"

从机编号: 从0~31中指定下载目标的PLC从机编号。 仅在"接口"中选择"COM1"或"COM2"的情况下可设置。

- 指定连接机器ID: 从0~31中指定下载目标的PLC的连接机器ID。 仅在"接口"中选择"以太网"的情况下可设置。
- 指定IP地址: 指定下载目标的PLC的IP地址和端口号。 仅在"接口"中选择"以太网"的情况下可设置。

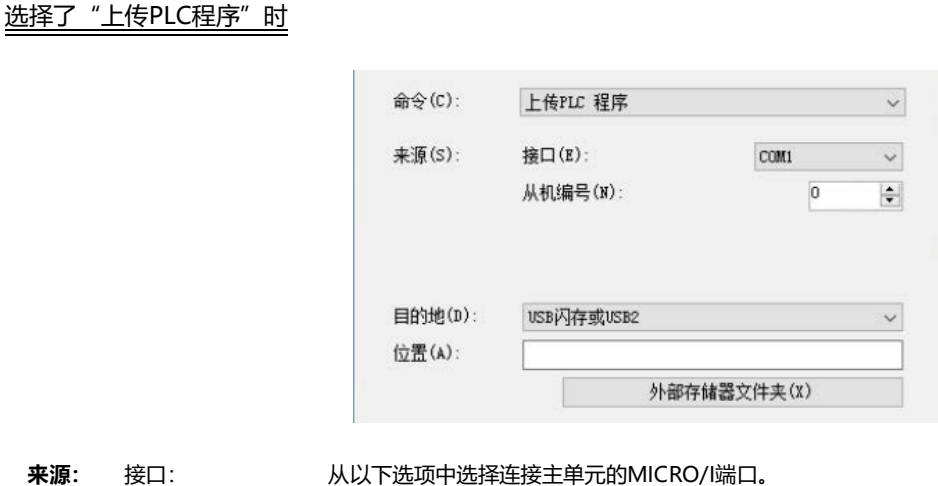

"COM1"、"COM2"、"以太网" 从机编号: 从0~31中指定上传源的PLC从机编号。 仅在"接口"中选择"COM1"或"COM2"的情况下可设置。 指定连接机器ID: 从0~31中指定上传源的PLC的连接机器ID。 仅在"接口"中选择"以太网"的情况下可设置。 指定IP地址: 指定上传源的PLC的IP地址和端口号。 仅在"接口"中选择"以太网"的情况下可设置。

- **目的地:** 从"SD存储卡或USB1"或"USB闪存或USB2"中选定保存有传送用主单元程序文件(.ZLD)的外部储存器。
- **位置:** 指定传送用PLC程序文件(.ZLD)的文件夹路径。最大字符数为247字符。仅可使用半角英文数字及符号。路径分隔符和无 法使用的字符根据机型而有所不同。

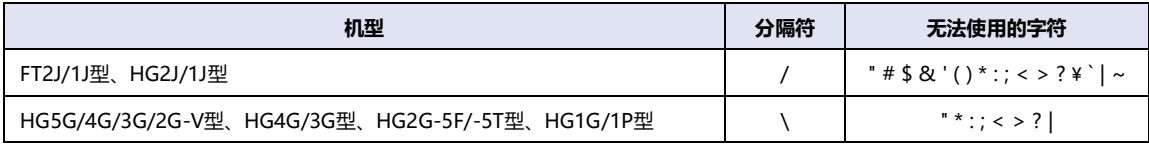

例) 将PLC程序文件"LDR\_PROGRAM.ZLD"保存到外部存储器的"LDRDATA"文件夹中时 LDRDATA\LDR\_PROGRAM.ZLD

"外部存储器文件夹"按钮: 单击该按钮后,按照"外部存储器文件夹"中的设置,在"位置"中插入文件夹路径。 在"USB自动运行定义文件生成工具"对话框中设置"外部存储器文件夹"。

- 例) 外部存储器文件夹名为"HGDATA01"时
	- 插入"HGDATA01\NVDATA\"。

有关已创建的USB自动运行定义文件及文件夹构成的内容,请参阅WindO/I-NV4用户手册。

孓

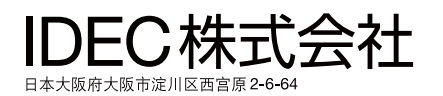

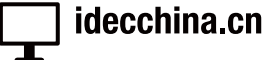

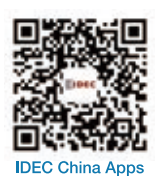

爱德克电气贸易 (上海) 有限公司 北京分公司 广州分公司

香港和泉电气有限公司

200070 上海市静安区共和路 209 号 企业中心第二座 8 楼<br>电话:021-6135-1515 传真:021-6135-6225/6226 E-mail: idec@cn.idec.com 100026 北京市朝阳区光华路甲 8 号 和乔大厦 B 座 310 室<br>电话:010-6581-6131 传真:010-6581-5119 510610 广州市天河区林和西路 157 号 保利中汇广场 A 栋 907 号<br>电话:020-8362-2394 传真:020-8362-2394 香港九龙观塘观塘道 370 号 创纪之城 3 期 16 楼 01 室<br>电话:852-2803-8989 传真:852-2565-0171 E-mail: info@hk.idec.com

●本手册内所记载的公司名称以及商品名称,为各公司的注册商标。

●本手册中的规格及其他说明若有改变,恕不另行通知。

B-1370(5) 本手册记载内容为2024年7月的信息。

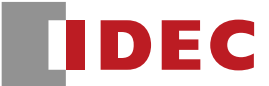